在 **Windows** 以無線方式安裝及連接 **PIXMA TS7770** 打印機

**Installing PIXMA TS7770 on Windows via WiFi connection**

# 以下步驟及畫面僅供參考,實際操作畫面可能因裝置型號、系統或軟件版本而有所不同。

**The following steps and screens are for reference only, and the actual operation screens may vary depending on the device model, system, or software version.**

### 無線設定 **Wireless Setup**

1. 確保在開始無線連接設定之前,印表機已開啟。 如果電源開啟,請輕觸觸控式螢幕(A)以顯示以下螢幕(A)。 Make sure printer is turned on before starting wireless connection setup. If the power is on, touch the touch screen (A) to display the screen (A).

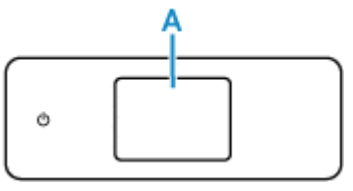

2. 
$$
\mathbb{E}^{\left[\frac{1}{2}\right]}
$$
  $\mathbb{E}^{\left[\frac{1}{2}\right]}$   $\mathbb{E}^{\left[\frac{1}{2}\right]}$   $\mathbb{E}$ 

 $_3$ .  $\mathbb{R} \mathbb{R}$  .

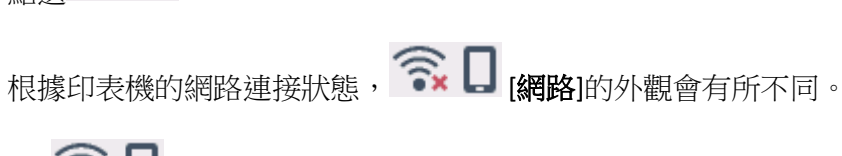

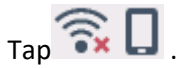

The appearance of  $\widehat{\mathbb{R}}$   $\Box$  (Network) varies depending on the printer's network connection status.

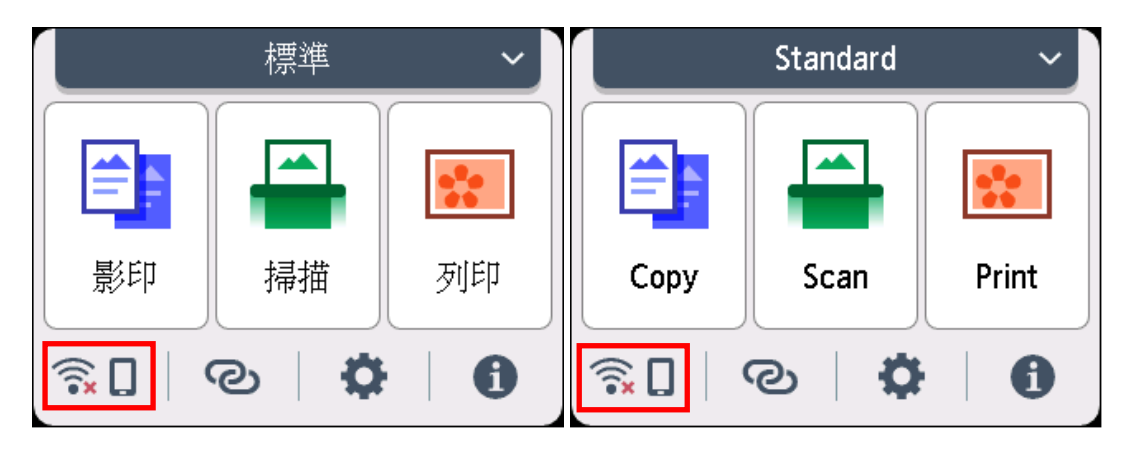

# 4. 點選 **Wi-Fi**。

# Tap **Wi-Fi**.

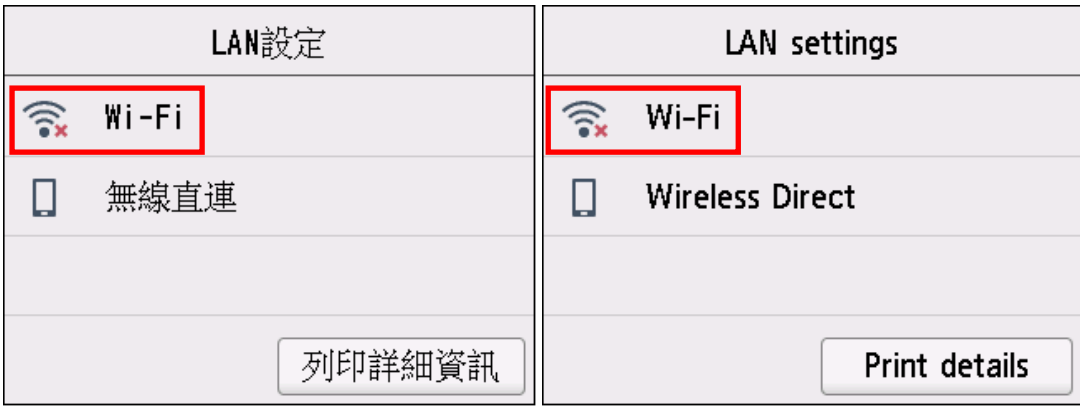

# 5. 點選 **Wi-Fi** 設定。

# Tap **Wi-Fi setup**.

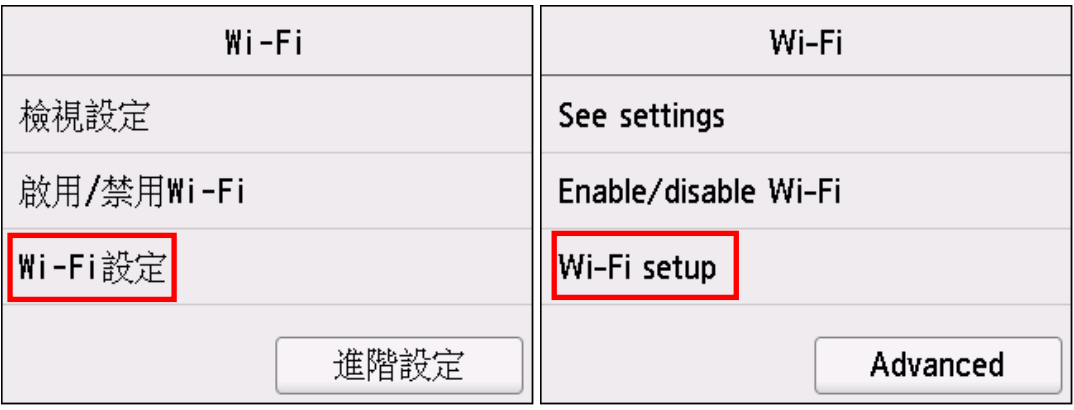

# 6. 點選手動連接。

### Tap **Manual connect**.

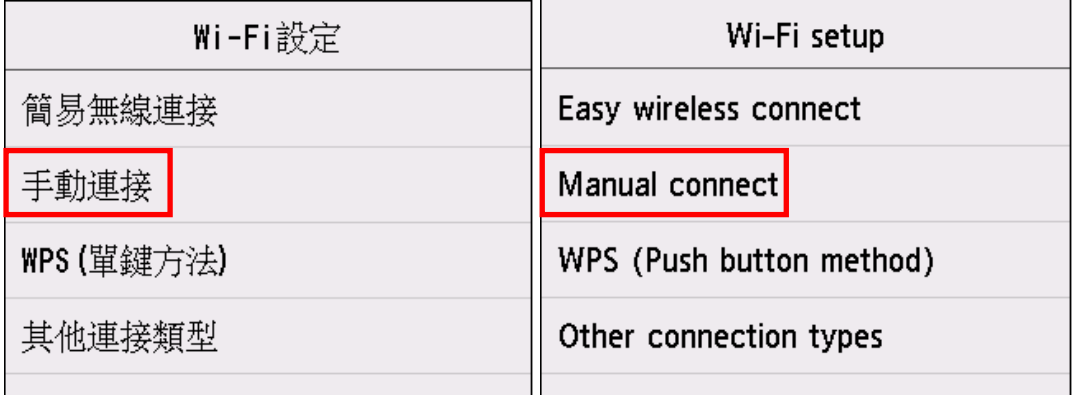

### 7. 點選所用無線路由器。

### Tap your wireless router.

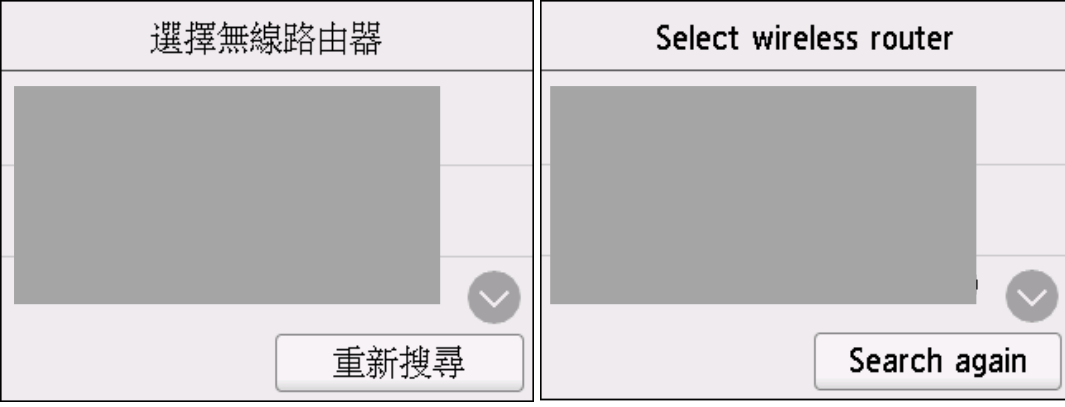

如果未找到您的路由器,請確定您的路由器設定符合以下打印機的規格:

If you do not find your router, please ensure your router setting meets the below printer requirement:

- a. 頻率 Frequency: 2.4GHZ
- b. 頻道 Channel: 1-11 (其中一條 either one)
- 8. 點選輸入區域。

Tap the input area.

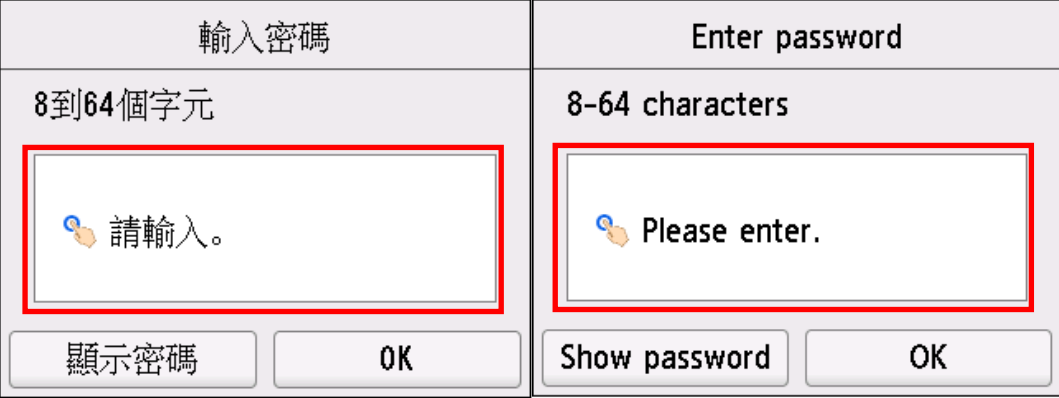

9. 輸入密碼。 文字輸入區分大小寫。

關於如何輸入字元和如何變更字元類型,請參見[「輸入數字、字母和符號字」](https://ij.manual.canon/ij/webmanual/Manual/All/TS7700%20series/TC/UG/ug-166.html)。

Enter the password. Text entry is case-sensitive.

For how to enter characters and how to change the character type, see "Entering Numbers, Letters, and [Symbols"](https://ij.manual.canon/ij/webmanual/Manual/All/TS7700%20series/EN/UG/ug-166.html).

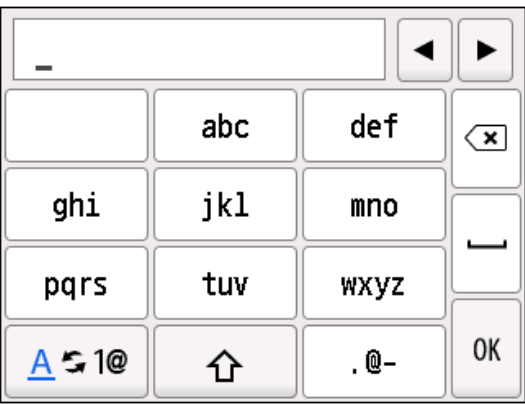

10. 點選 **OK**。

Tap **OK**.

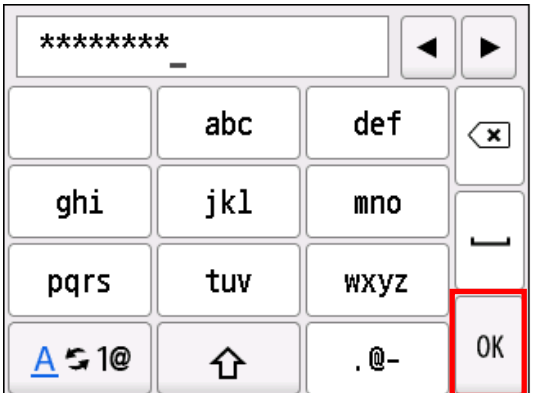

11. 點選 **OK**。

Tap **OK**.

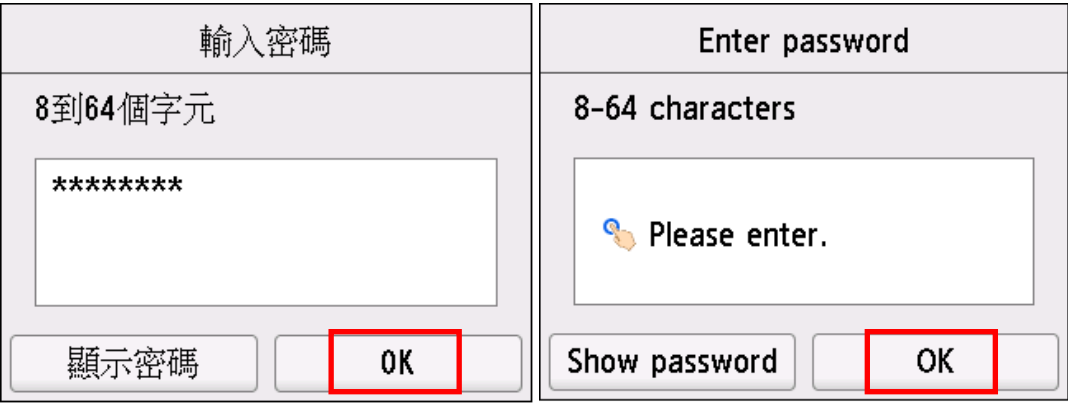

12. 顯示以下螢幕時,請點選 **OK**。

When the screen on the below appears, tap **OK**.

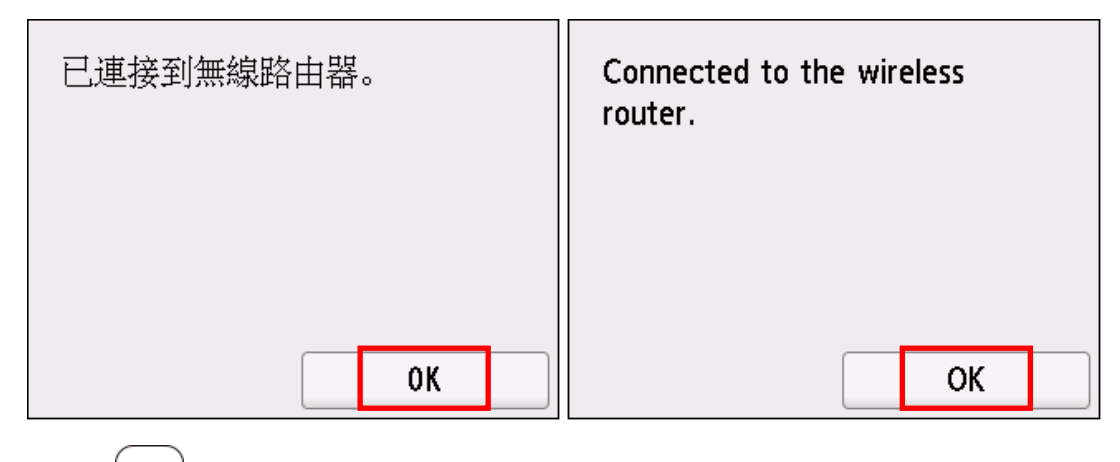

13. 按主頁

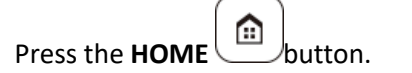

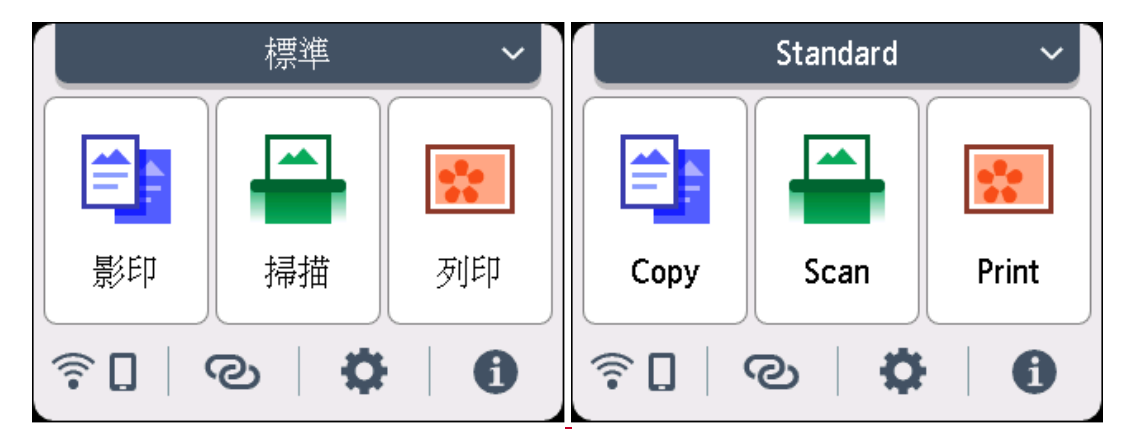

網路連接設定完成。

連接完成後, < 日會出現在螢幕左下方。

The network connection setup is now complete.

Once connection is complete,  $\widehat{\bullet}$  appears at the lower left of the screen.

#### 下載及安裝步驟

#### **Driver download and Installation procedure**

- 14. 到以下佳能網站並下載印表機的驅動程式 Go to below Canon webpage and download the printer driver <https://hk.canon/en/support/PIXMA%20TS7770/model>
- 15. 選擇並下載以下檔案

Choose and download below file

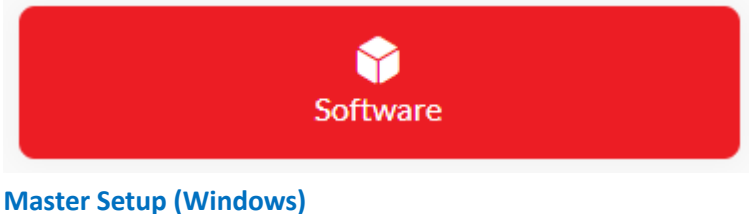

<https://hk.canon/en/support/0101116303>

16. 按網頁內的 [Download], 下載完成後開啟該檔案安裝

Click [Download] in the webpage, and then execute the file after download was completed

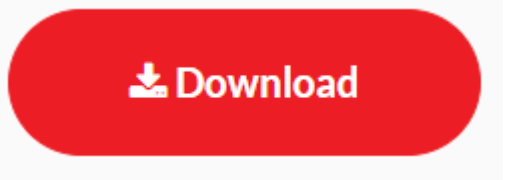

17. 選擇語言,然後按[OK]

Choose the language, then click [OK]

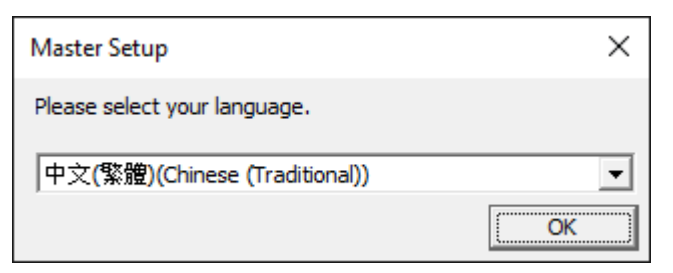

### 18. 選擇亞洲,然後按[確定]

Choose Asia, then click [OK]

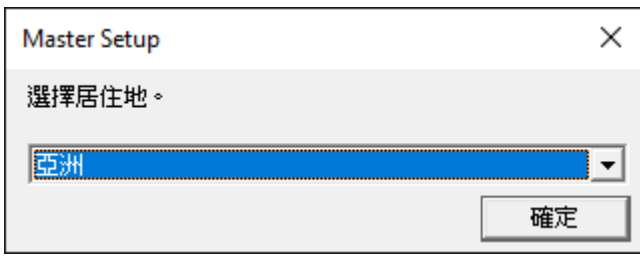

# 19. 按[開始設定]

#### Click [Start Setup]

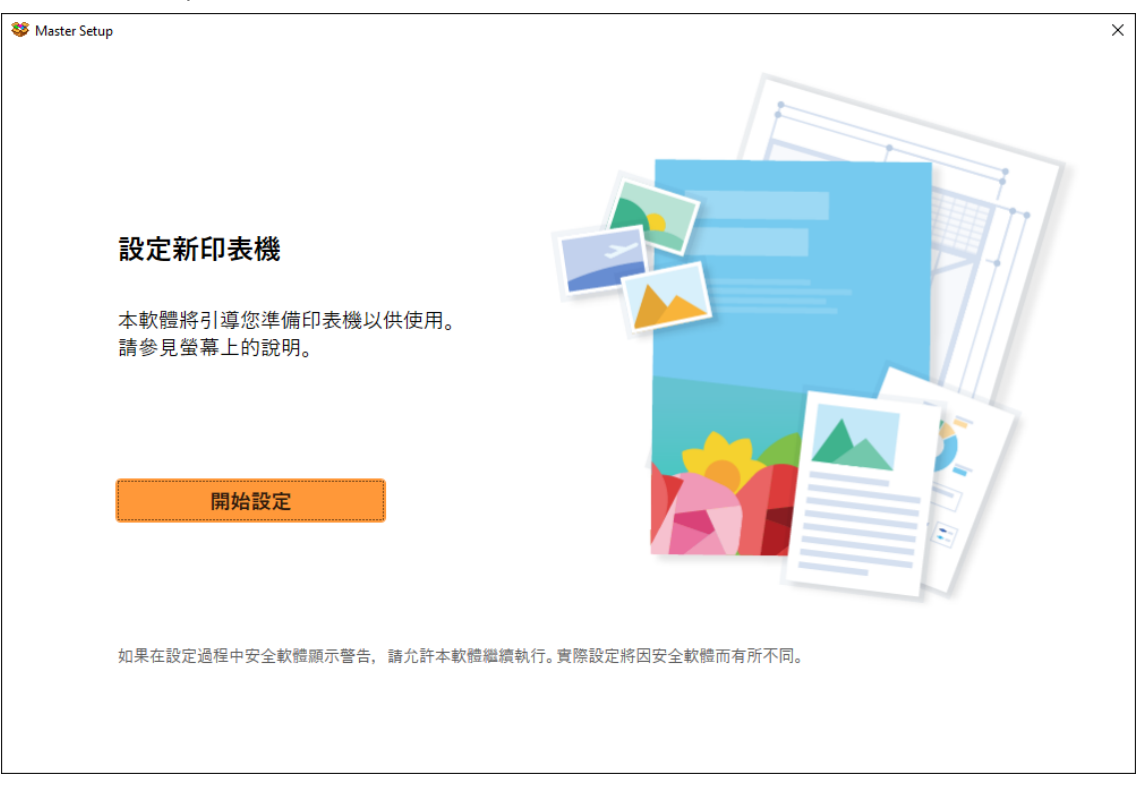

### 20. 請等候

#### Please wait

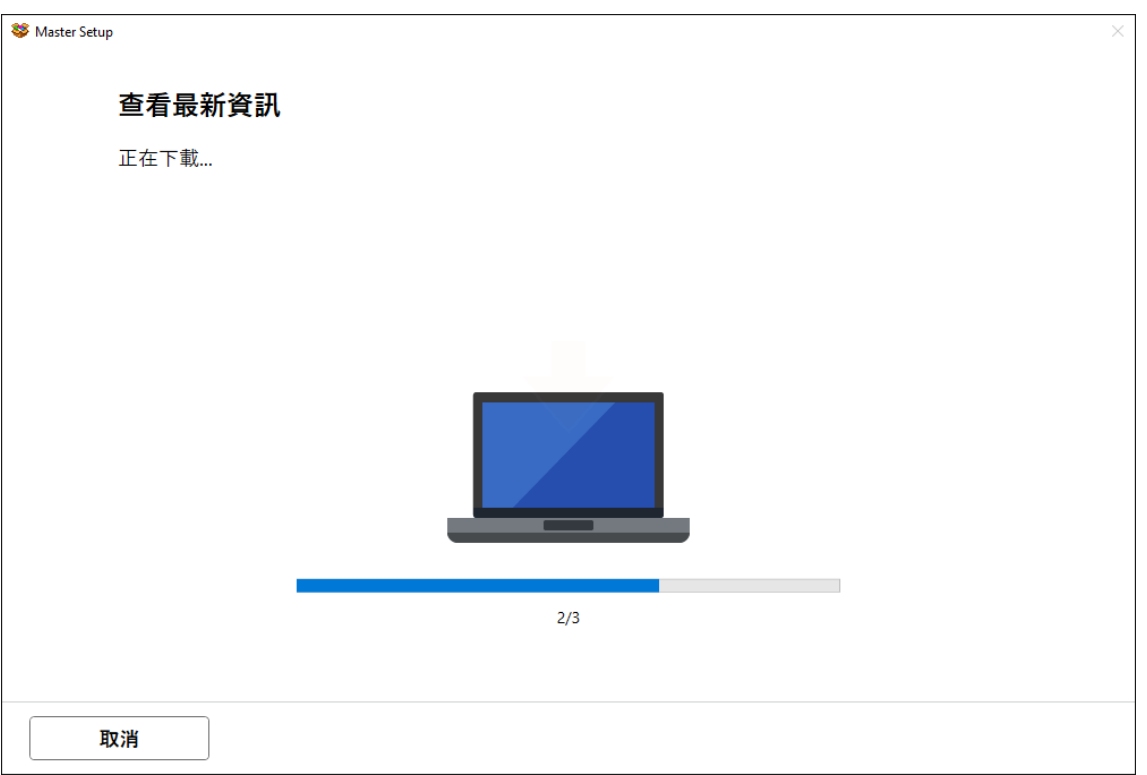

# 21. 按[ 是]

### Click [Yes]

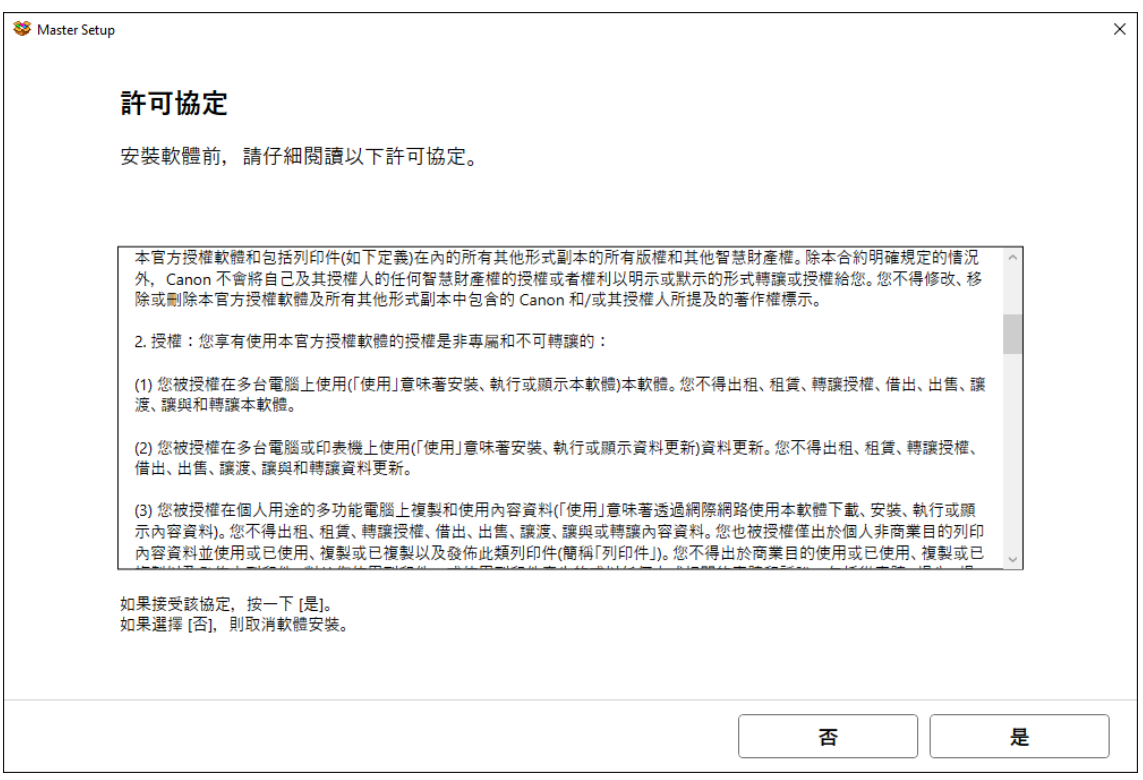

# 22. 閱後按[同意]或[不同意]

# Click [Agree] or [Do not agree] after reading

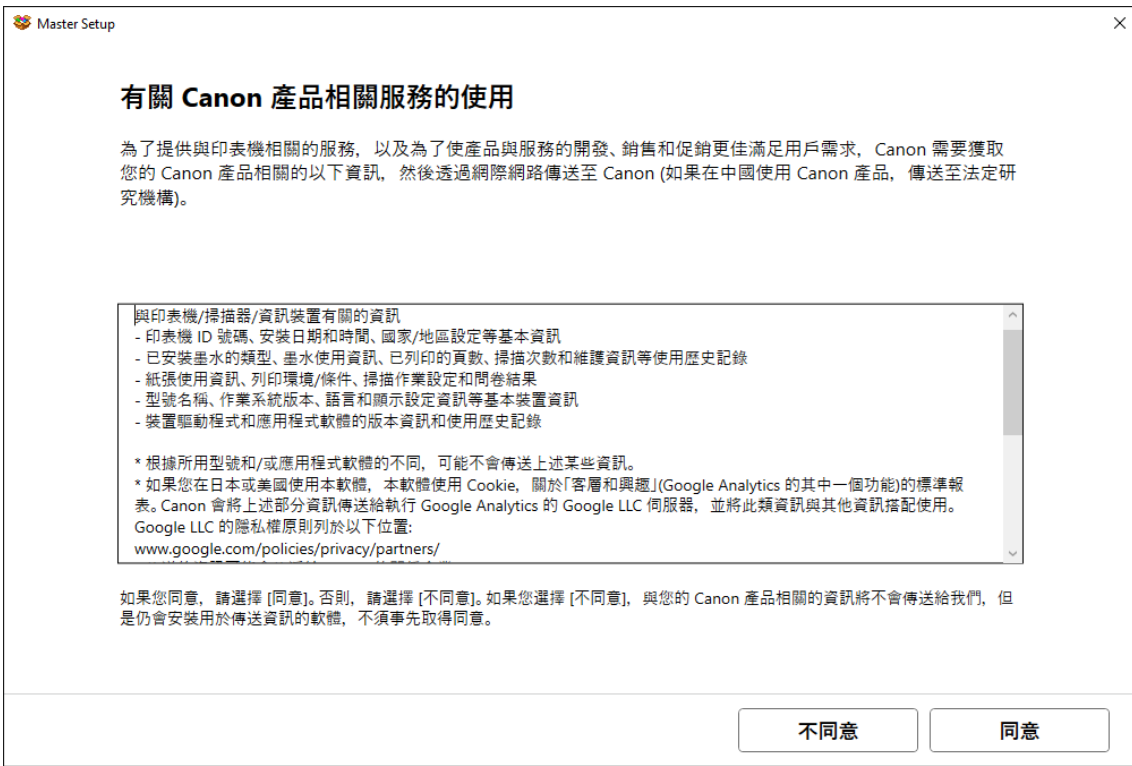

### 23. 請等候

#### Please wait

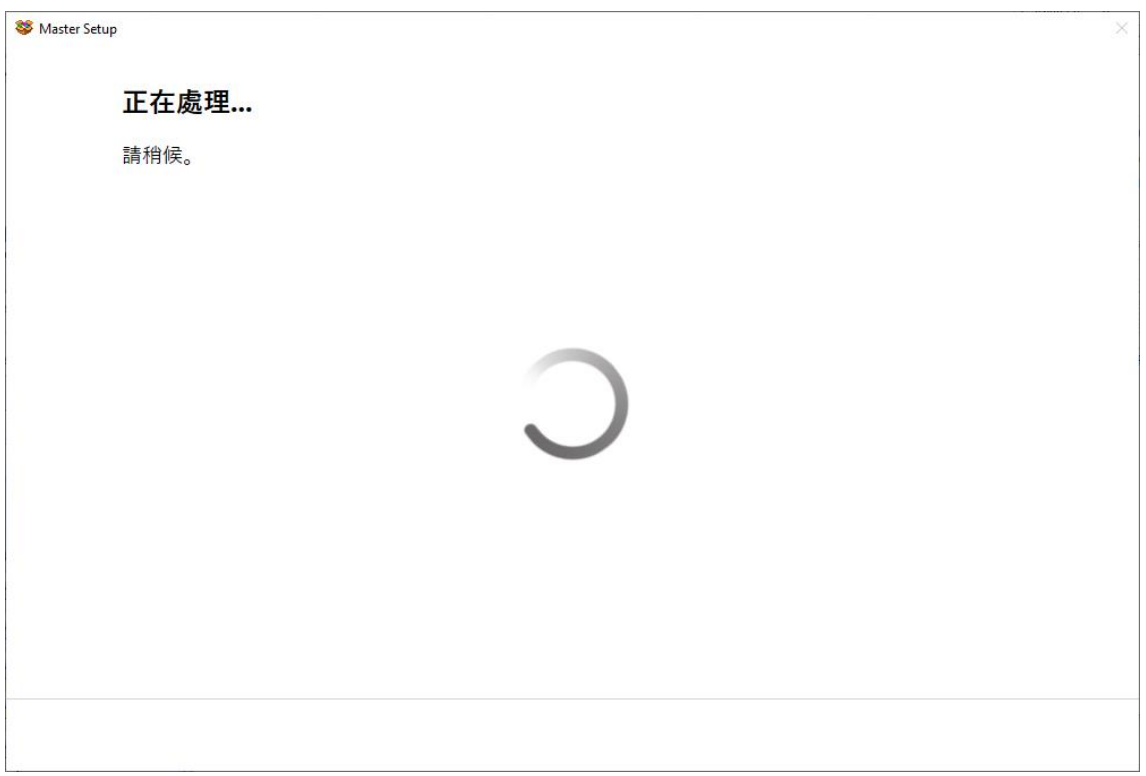

# 24. 確認印表機電源已開啟,再按[下一步]

# Confirm power on the printer, then click [Next]

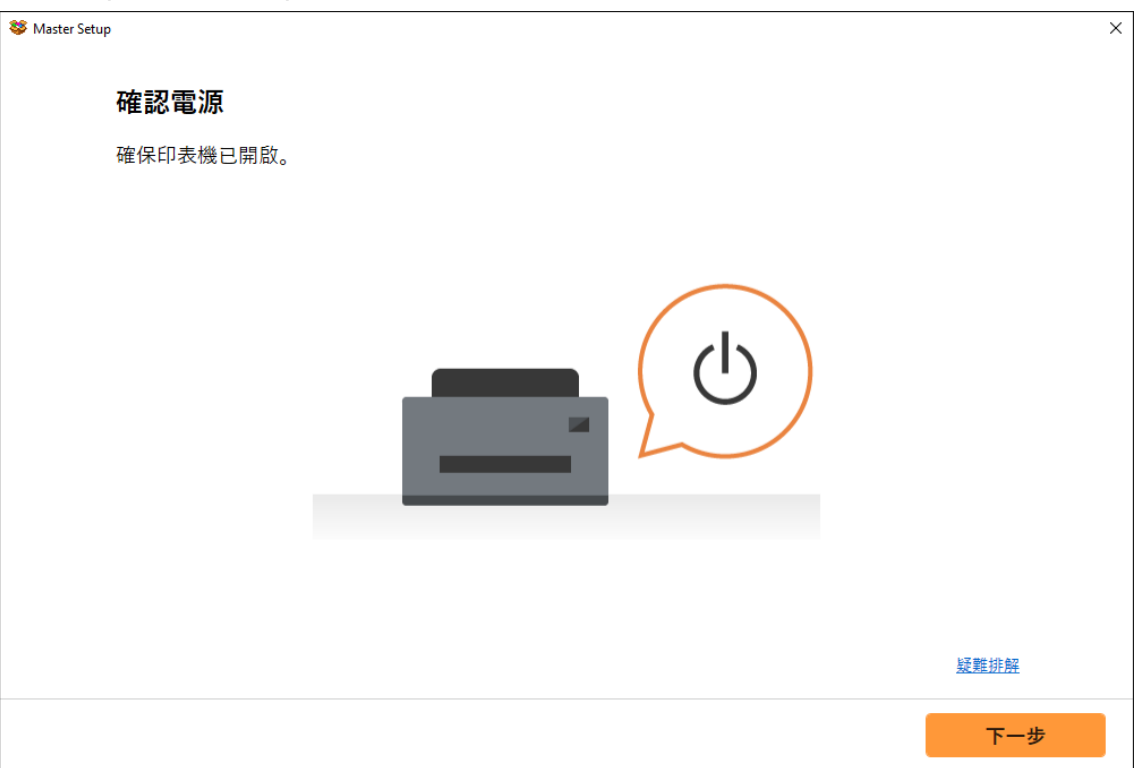

# 25. 請等候

#### Please wait

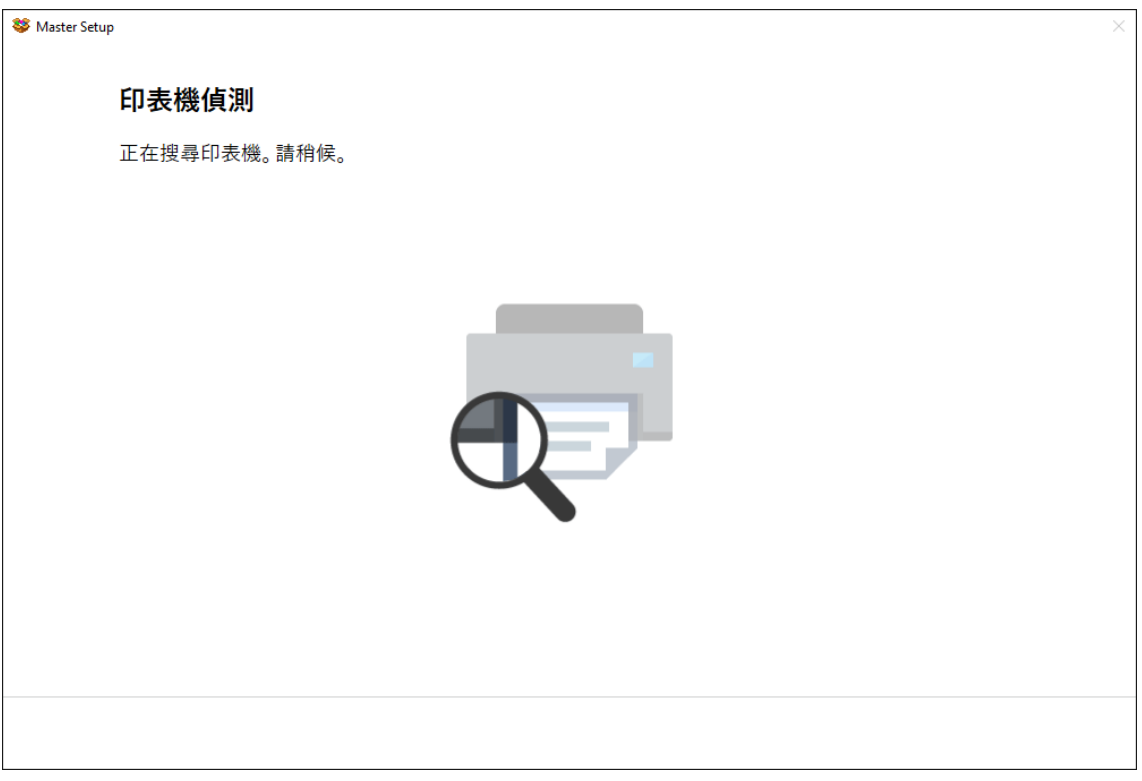

# 26. 選擇印表機,再按〔下一步〕,如未能偵測印表機,請檢查網路連線

Choose the printer, then click [Next], if printer cannot be found, please check the network connection

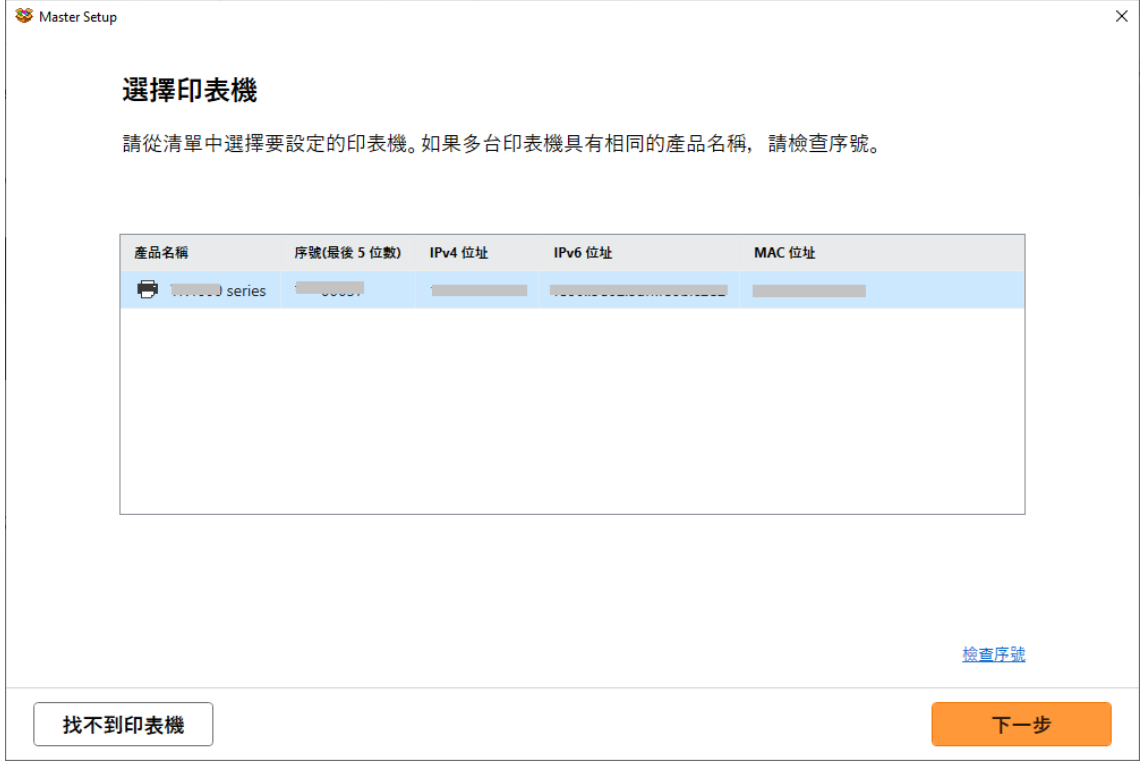

# 27. 成功偵查印表機後請等候安裝

Please wait for install after detect the printer

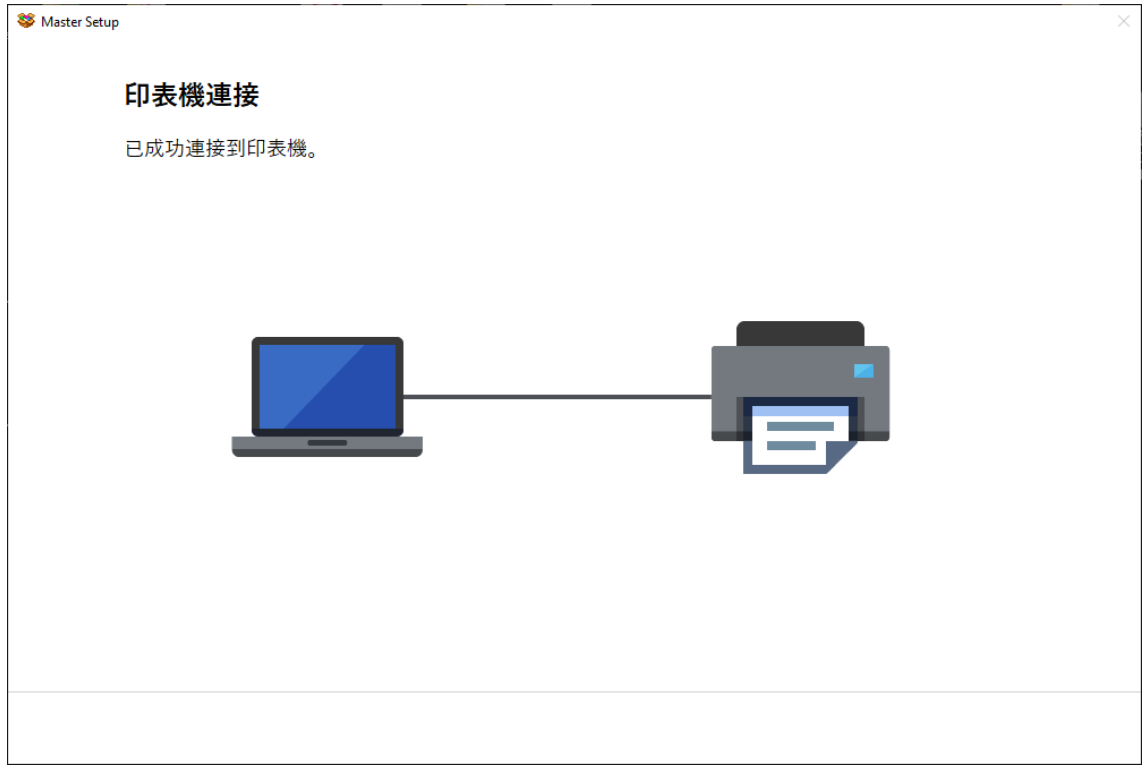

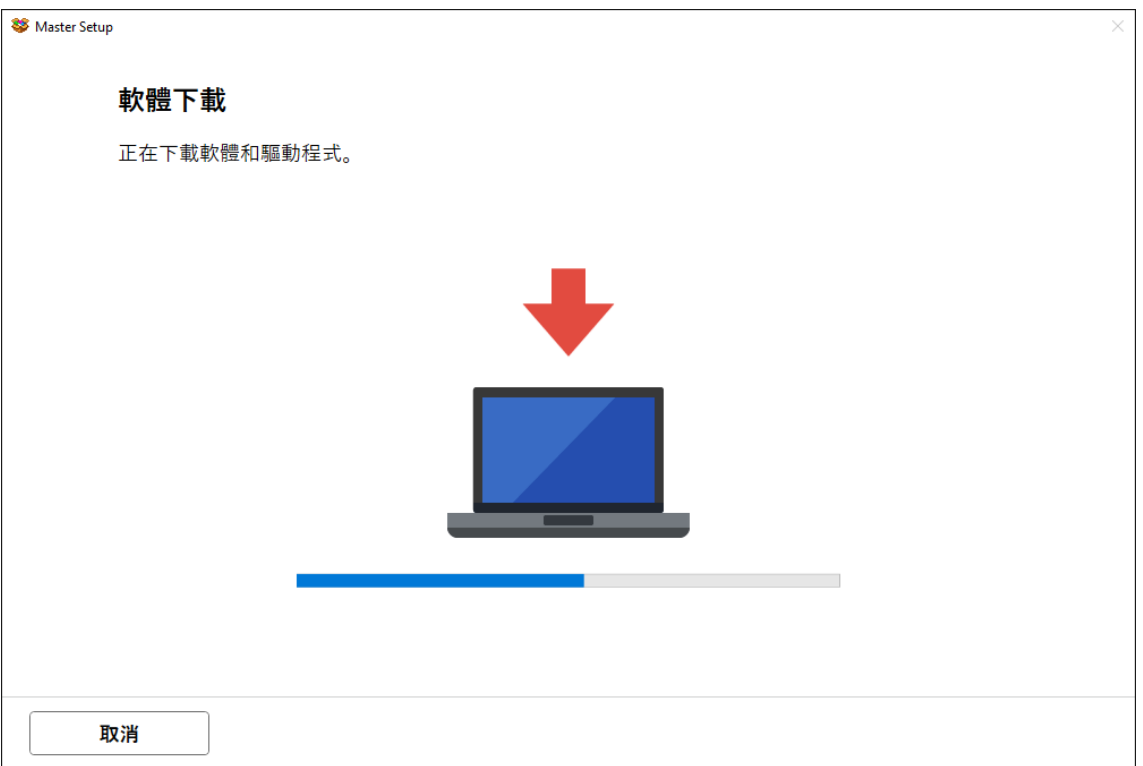

# 28. 按[下一步]

# Click [Next]

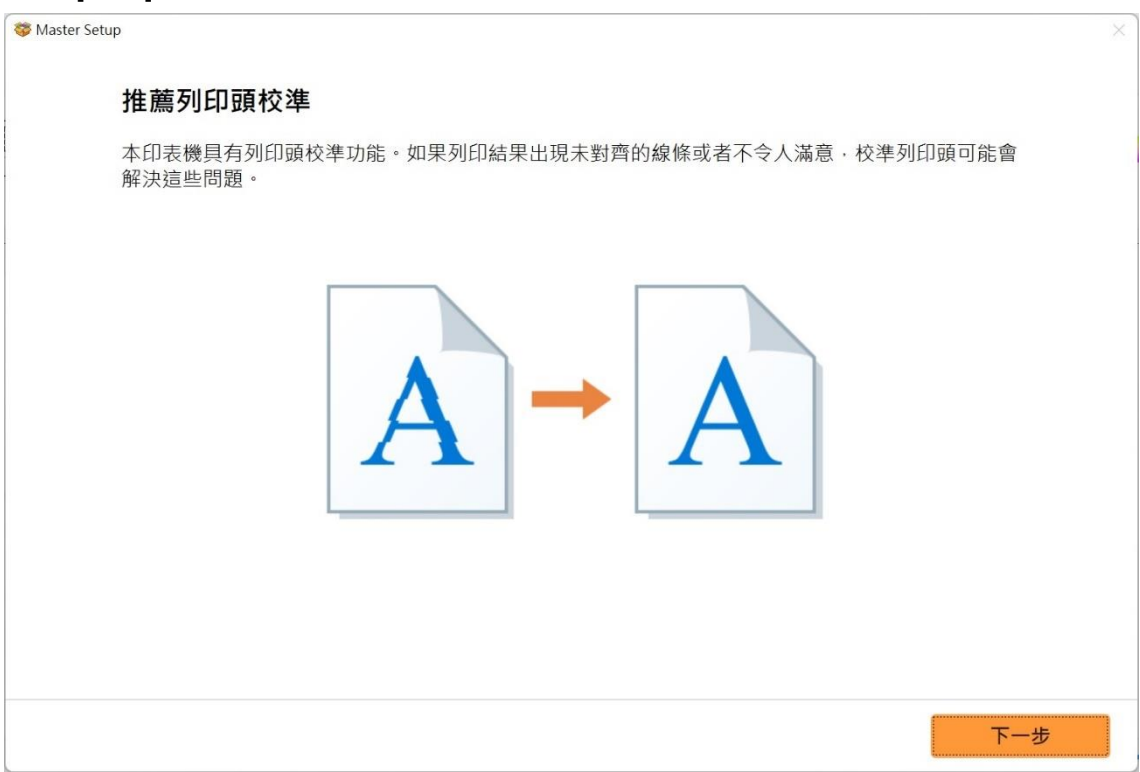

# 29. 請等候安裝

#### Please wait for install

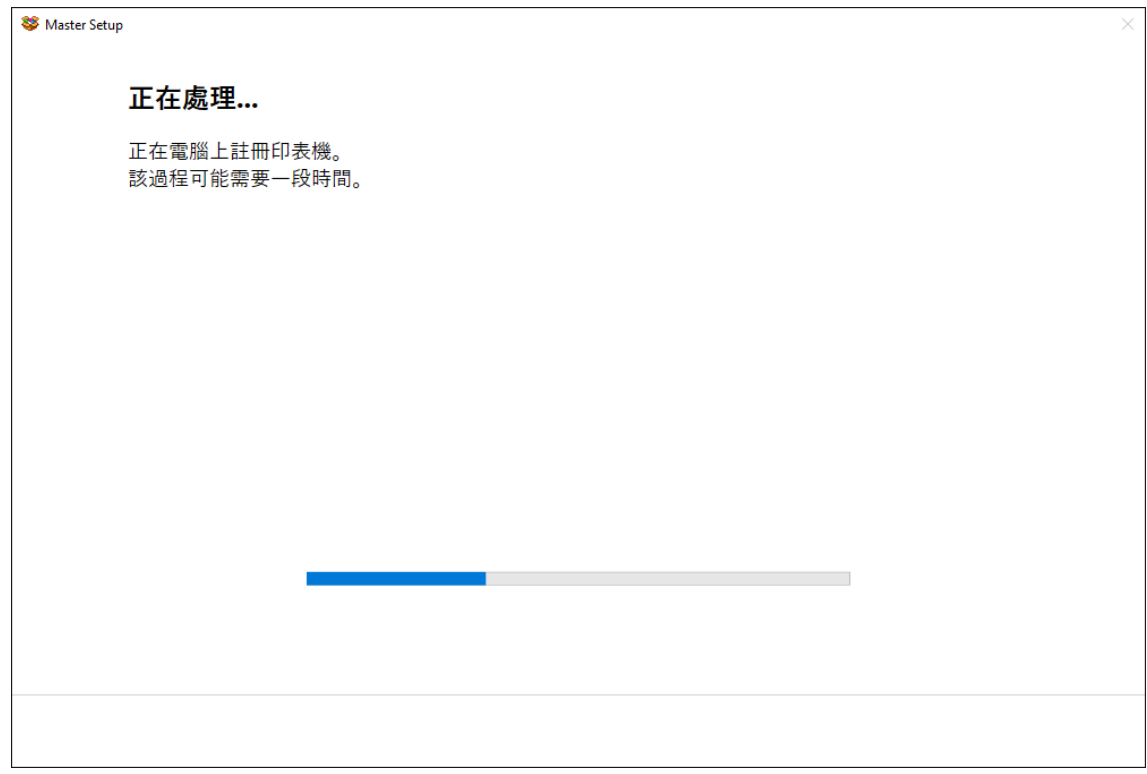

### 30. 按 [下一步]

#### Click [Next]

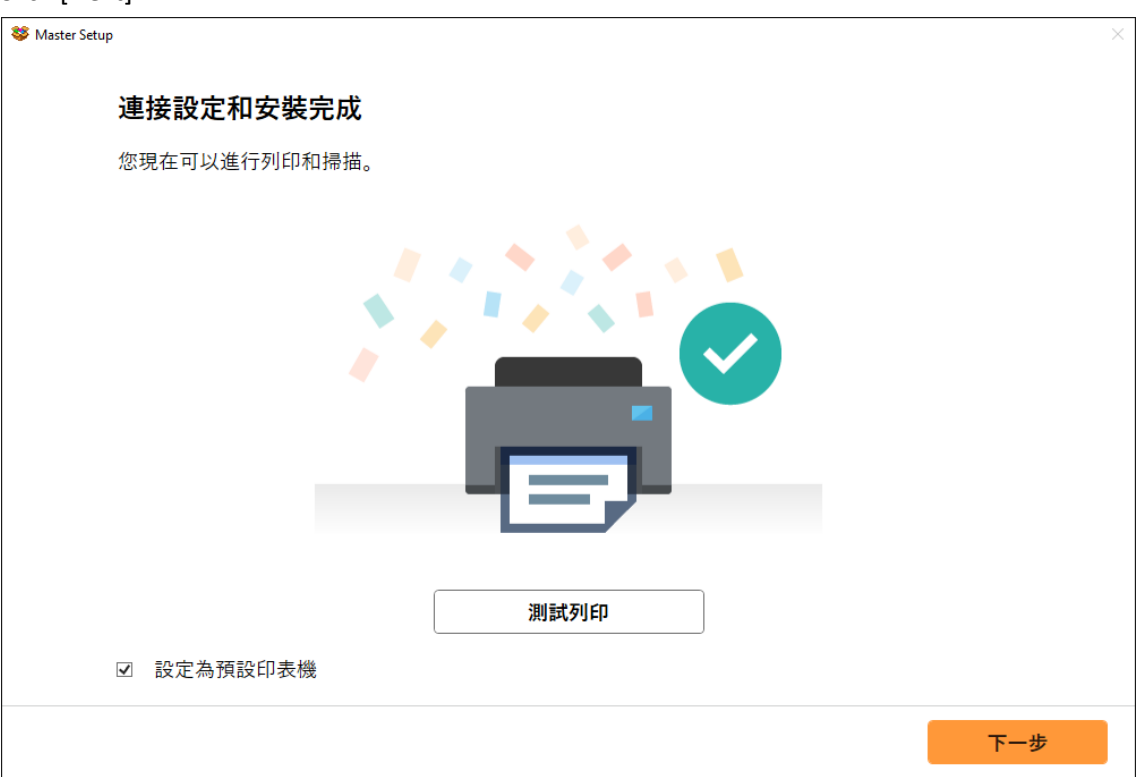

### 31. 安裝完成

#### Driver installation was completed

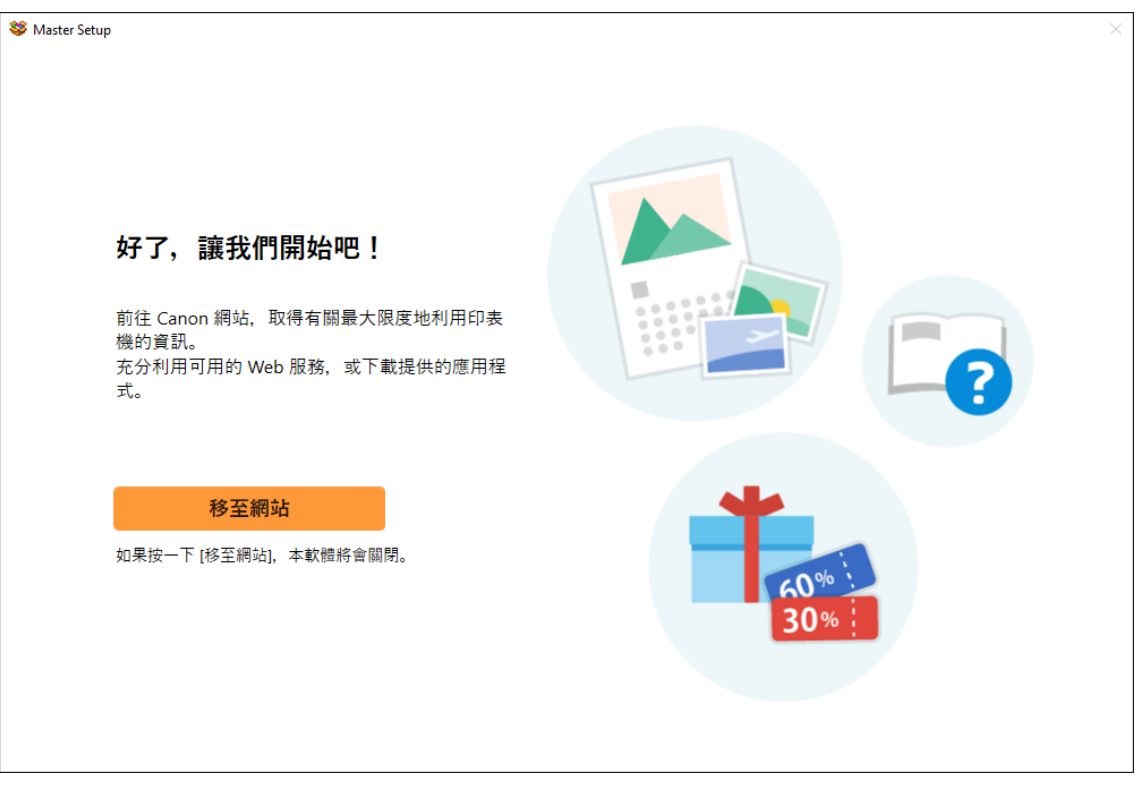

-完- -End-